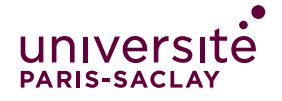

Sommaire Cliquable :

Etape 1 [: J'active mon compte eCampus](#page-0-0)

Etape 2 [: Mes étudiants activent leur compte eCampus](#page-1-0)

Etape 3 [: Je trouve mon cours et m'y](#page-1-1) inscrit comme Enseignant

Etape 4 [: Je vérifie que tous les étudiants sont bien inscrits à mon cours](#page-3-0)

Etape 5 [: Je planifie un Examen blanc et m'assure que tous ont participé](#page-4-0)

### <span id="page-0-0"></span>**Etape 1 : J'active mon compte eCampus**

**a)Rendez-vous sur<https://identiteutilisateur.fr/> et connectez-vous :**

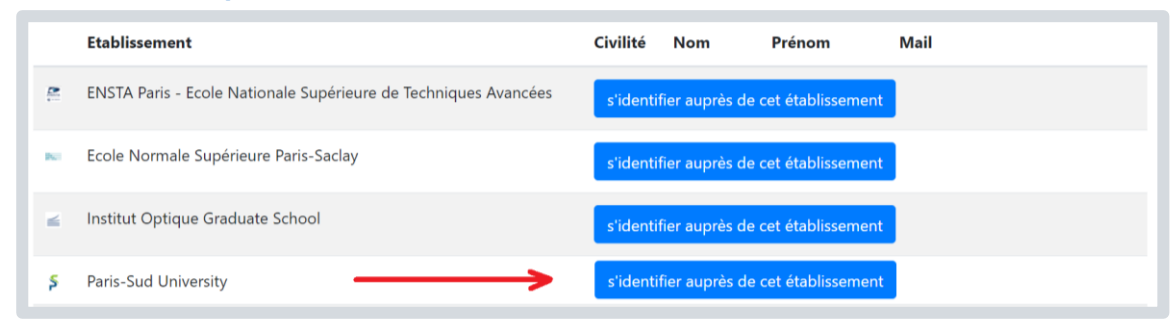

**b)Vérifiez que vous êtes bien connecté :** 

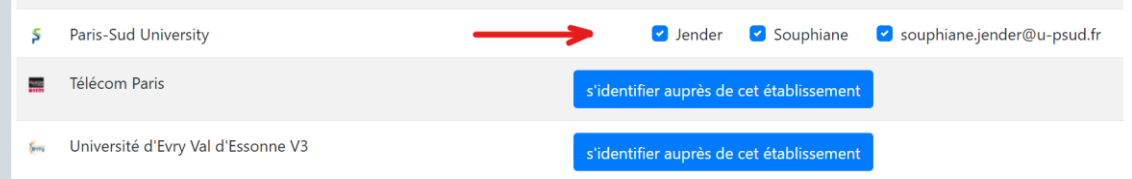

**c) Activez les services eCampus en bas de la page**

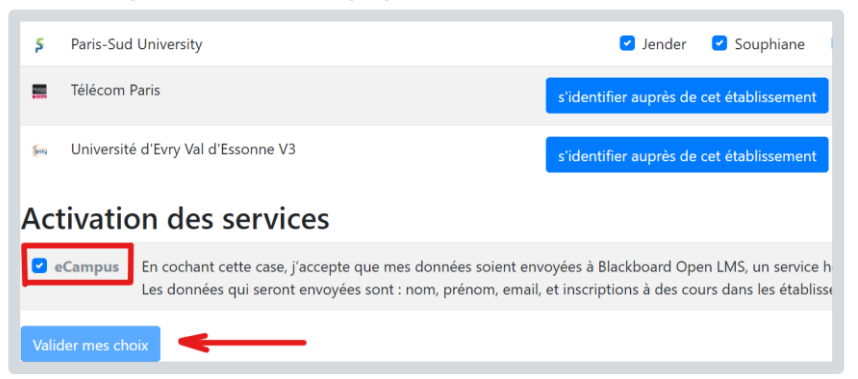

**d)Après avoir cliqué sur « Valider mes choix » attendez le lendemain pour la connexion soit finalisée**

**e)Le lendemain, sur [https://ecampus.paris-saclay.fr,](https://ecampus.paris-saclay.fr/) connectez-vous (compte établissement)**

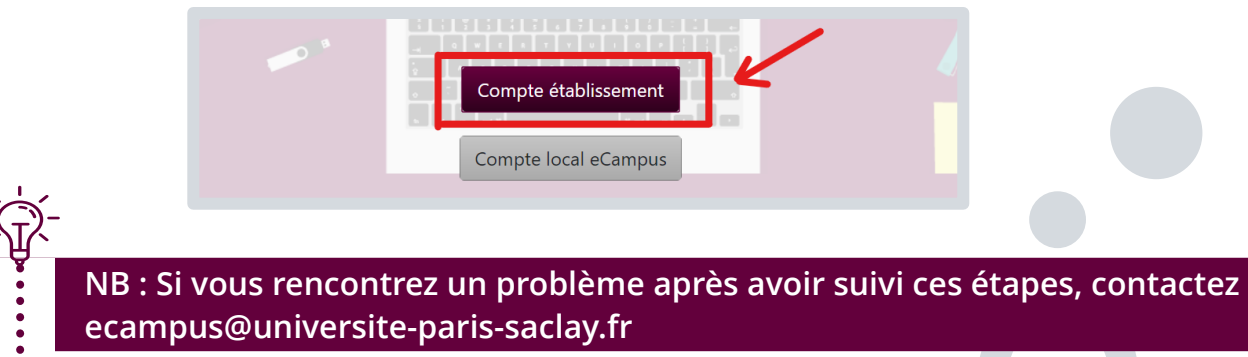

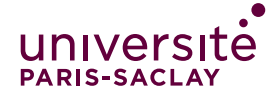

## <span id="page-1-0"></span>**Etape 2 : Je contacte mes étudiants pour qu'ils activent leur compte eCampus (faites-le au plus vite)**

Communiquez aux étudiants (via la scolarité si besoin) d'activer le compte eCampus au plus vite, ils effectueront les mêmes étapes que vous venez de suivre. N'hésitez donc pas à les guider et rester disponible pour les aider. Lorsqu'ils rencontrent des problèmes, il y a deux étapes clés à vérifier :

- Sont-ils bien allés sur le site [https://identiteutilisateur.fr](https://identiteutilisateur.fr/) et coché en bas de page l'activation des services ?
- Ont-ils bien attendu le lendemain avant de se connecter à eCampus ?

Vous pouvez suivre l'état de l'activation de leur compte via : [https://adonis.u-psud.fr/divers/check\\_ecampus.php](https://adonis.u-psud.fr/divers/check_ecampus.php)

Si malgré tout, le problème persiste, l'équipe de la D.I.P ([ecampus@universite-paris-saclay.fr\)](mailto:ecampus@universite-paris-saclay.fr) peut également vous aider à résoudre ce problème.

Gardez à l'esprit que **sans compte eCampus, vos étudiants ne pourront pas accéder aux examens en ligne**.

### <span id="page-1-1"></span>**Etape 3 : Je trouve mon cours et m'y inscrit comme enseignant**

Sur eCampus, contrairement à Dokeos, les cours sont créés automatiquement et les étudiants y sont également inscrits automatiquement (au moment de l'inscription pédagogique). En revanche, il vous faut trouver votre espace de cours et vous y inscrire en tant qu'enseignant. Voici la procédure à suivre :

**a)Connectez-vous à eCampus sur [https://ecampus.paris-saclay.fr](https://ecampus.paris-saclay.fr/)**

**b) Retournez sur la page d'accueil eCampus (par défaut en vous connectant vous êtes dans votre profil)**

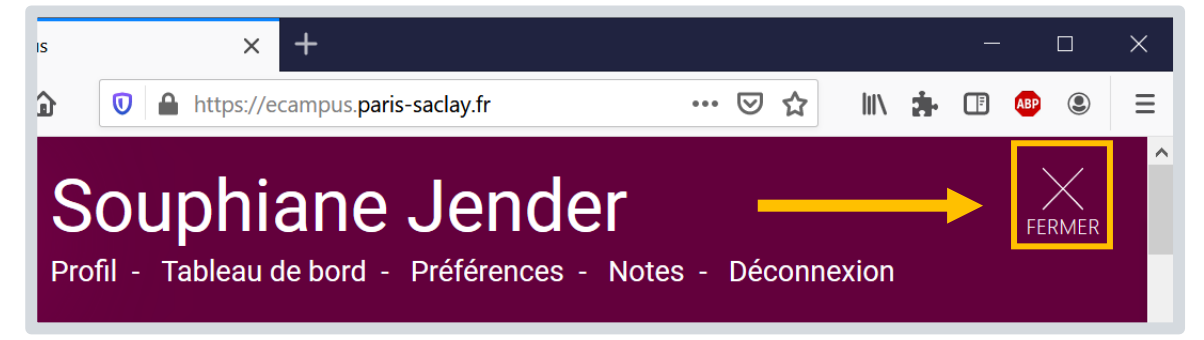

**c) Une fois de retour sur la page d'accueil, descendez et trouvez « Recherche avancée de cours » Vous pouvez aussi directement vous rendre sur :** 

**<https://ecampus.paris-saclay.fr/blocks/mrteacherselfenrol/courseslist.php>**

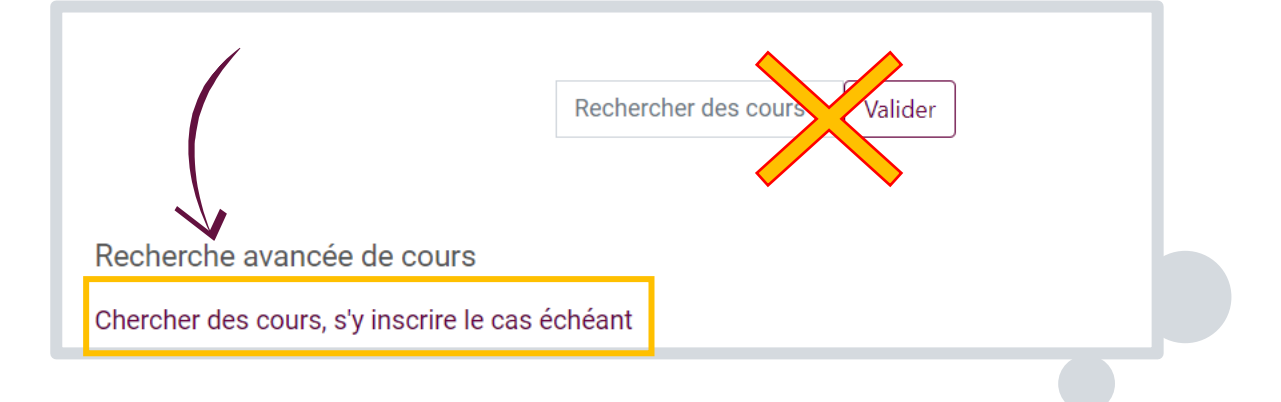

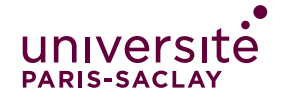

**d)Une fois sur la page de recherche avancée de cours, sélectionnez la catégorie :**

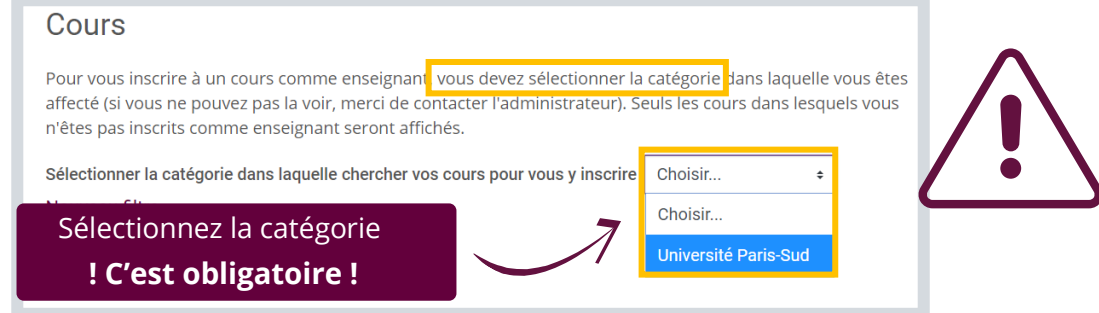

**e)Ajoutez des filtres pour trouver votre espace de cours :**

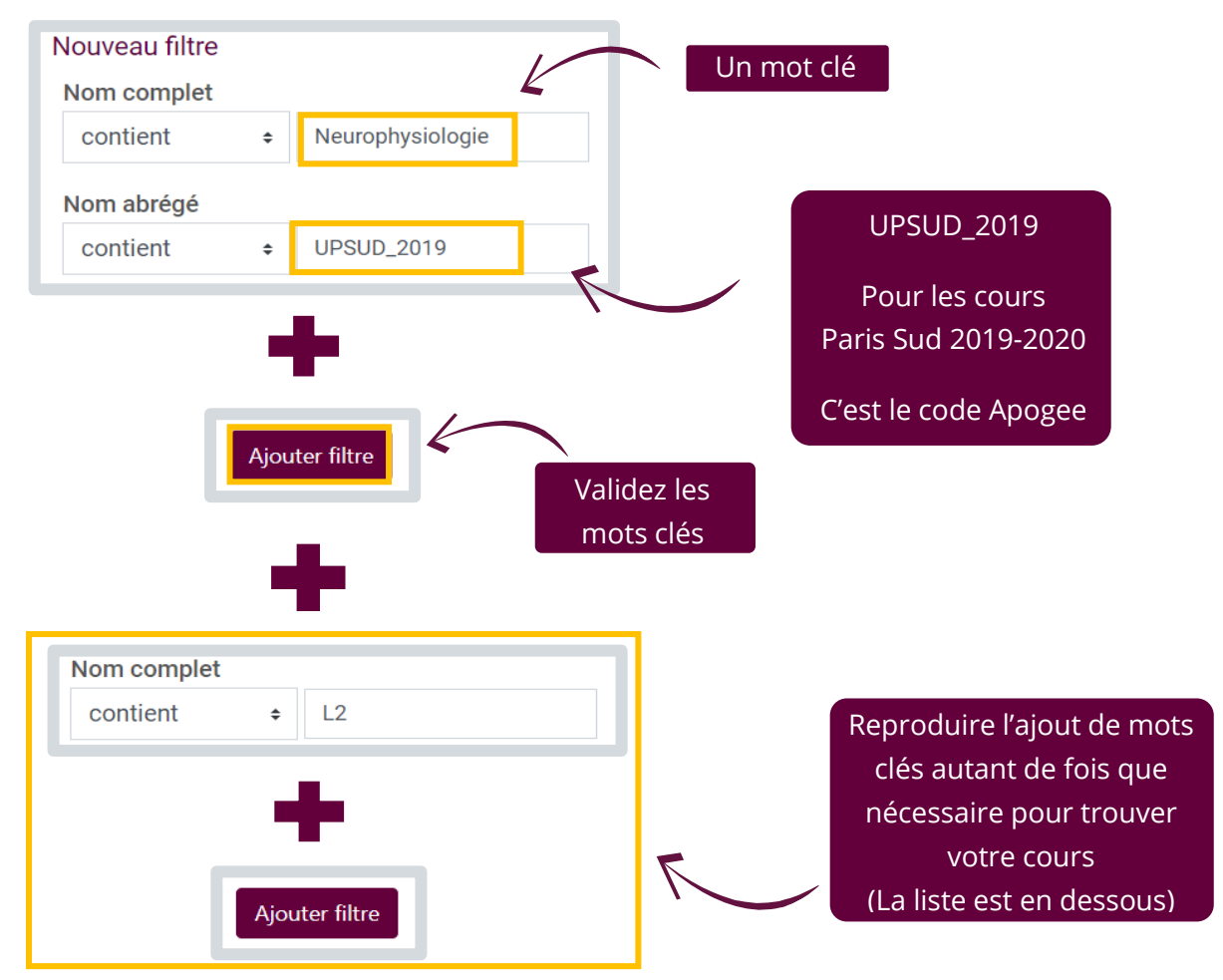

**f) Vérifiez l'année et inscrivez-vous en tant qu'enseignant du cours**

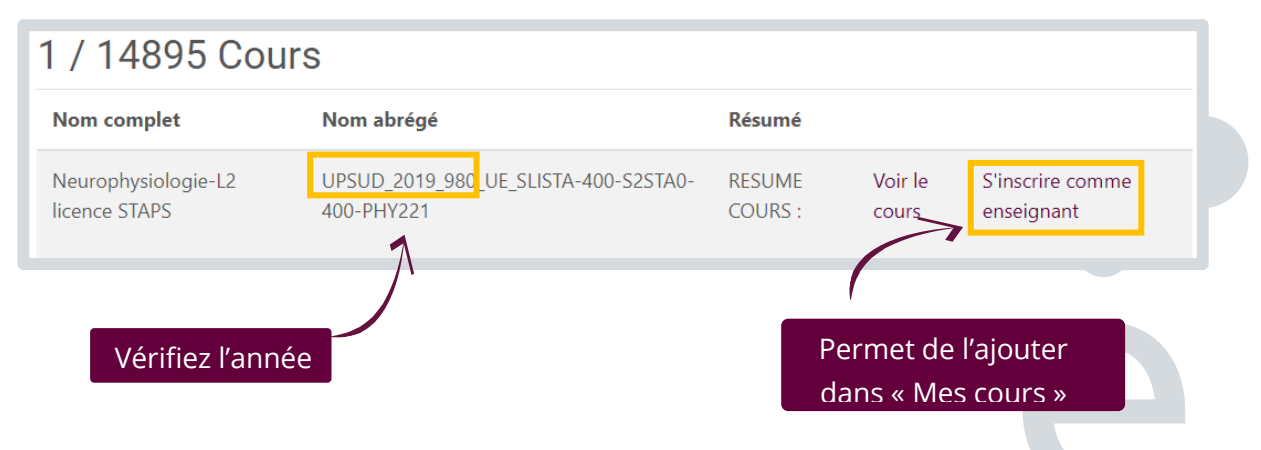

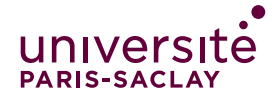

# <span id="page-3-0"></span>**Etape 4 : Inscrire/vérifier l'inscription de tous les étudiants à l'espace de cours**

Vous avez laissé quelques jours à vos étudiants pour activer leur compte eCampus et vous vous êtes inscrit comme enseignant de l'espace de cours où vous comptez mettre en place votre examen.

**a)Rendez-vous sur cet espace de cours où vous comptez créer votre examen**

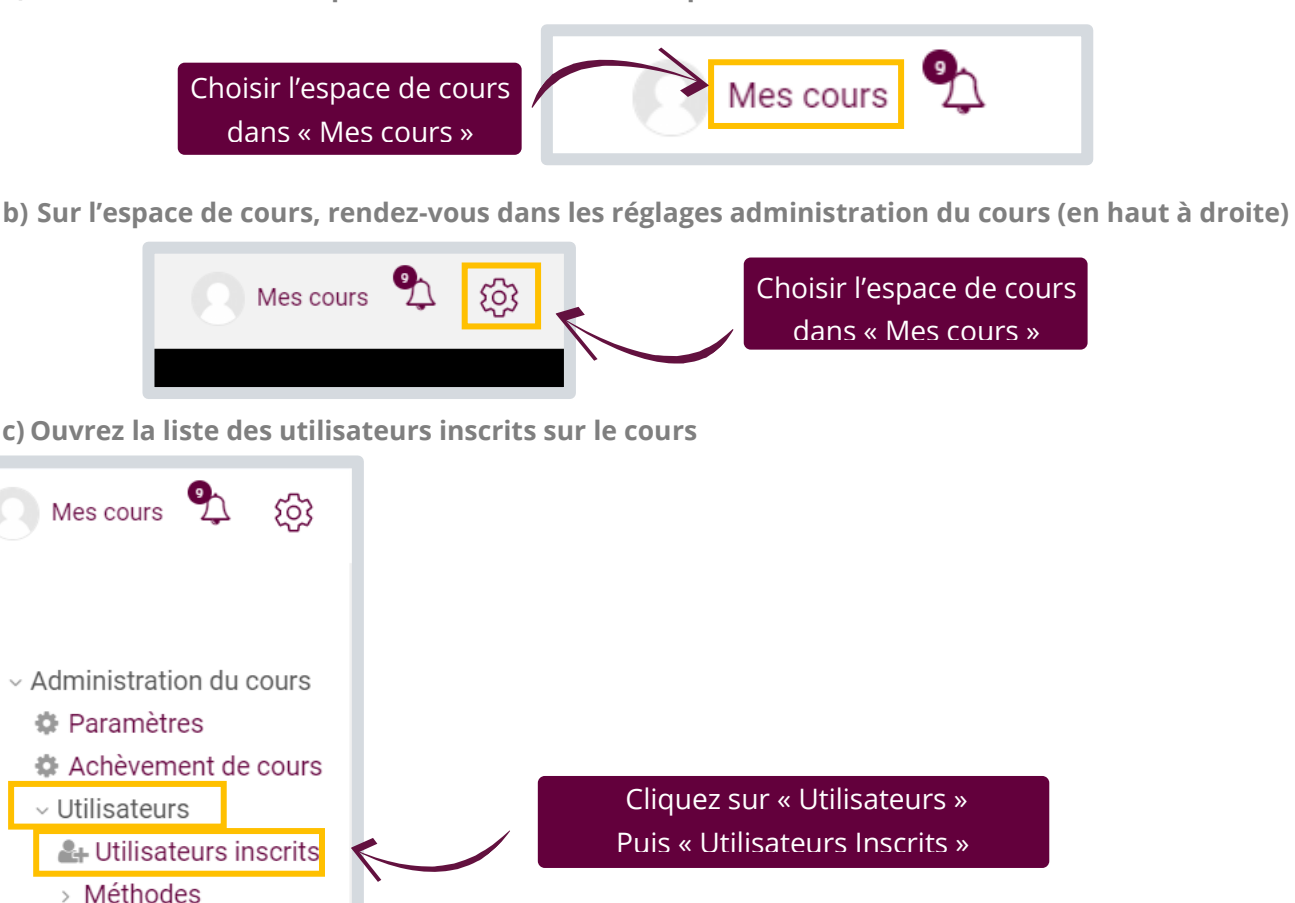

**d) Descendez tout en bas de la page des utilisateurs inscrits :**

d'inscription

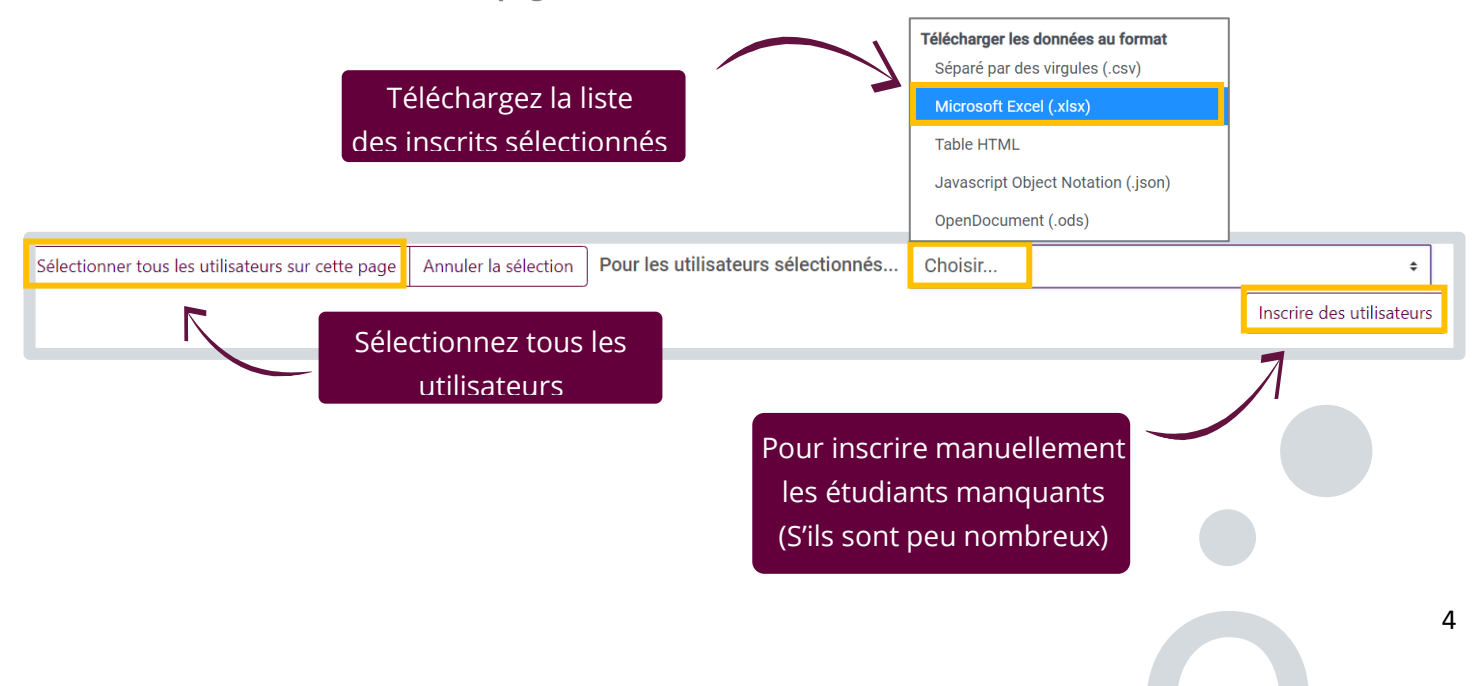

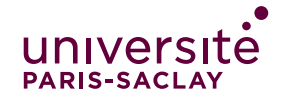

#### **Bonne pratique : téléchargez la liste des inscrits et comparez-la avec la liste attendue d'étudiants**

#### Avec Excel :

1) Copiez collez en deux colonnes les adresses mail ou les noms de famille des étudiants provenant du fichier exporté des inscrits de votre cours et par exemple, celui d'Apogee. 2) Effectuez un tri croissant A > Z et comparez les lignes non identiques.

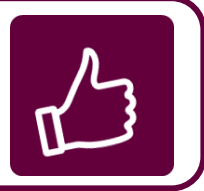

### **e)Si des étudiants manquent par rapport à la liste Apogee, identifiez-les puis contactez-les :**

- Contactez-les au plus vite par tous les moyens (mail, mail perso, téléphone, camarades ...)
- Vérifiez qu'ils ont bien activé leur compte eCampus
- Tentez d'identifier la raison (abandon, pas d'accès à internet … )
- Inscrivez-les manuellement ou laissez votre cours en auto-inscription si l'inscription automatique rate : (tutoriels pour l'inscription disponibles à<https://www.dip.universite-paris-saclay.fr/>)

## <span id="page-4-0"></span>**Etape 5 : Une fois tous les étudiants bien inscrits sur l'espace de cours, Planifiez un test blanc de votre examen**

Contactez le responsable de filière et la personne responsable des examens pour organiser un examen blanc en conditions réelles. En faisant un test blanc vous pourrez :

- Identifier les étudiants qui sont dans des conditions particulières et les aider pour trouver une solution
- Vous familiariser avec la démarche de création et de paramétrage de votre examen eCampus
- Permettre à vos étudiants de se familiariser avec l'examen en ligne via eCampus
- Réduire de manière significatives le nombre de problèmes le jour J du vrai examen

### **Bonne pratique : Organisez un test blanc**

- 1) Planifiez un créneau horaire avec l'équipe pédagogique pour le test
- 2) Paramétrez votre examen au plus proche des conditions réelles (cf tutos Devoir, Oral ou QCM)
- 3) Communiquez aux étudiants sur l'importance de bien faire le test
- 4) Familiarisez-vous avec le processus de correction
- 5) Identifiez qui n'a pas pu faire le test blanc et pourquoi